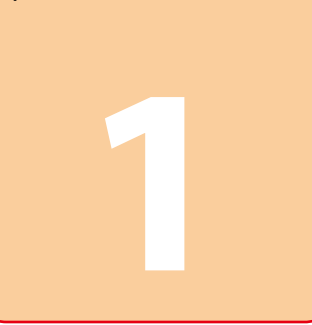

Copyright © 2010 Seiko Epson Corporation. All rights reserved. Printed in XXXXXX

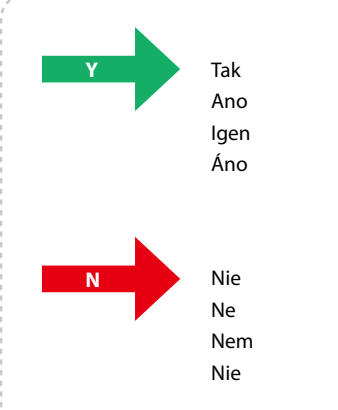

**místní sítě LAN** a potom přejděte na  $\bullet$ . Ethernet kapcsolathoz csatlakoztassa a **LAN**  kábelt, majd folytassa a **O** műveleteivel. Pre pripojenie prostredníctvom siete Ethernet pripojte sieťový kábel, potom pokračujte na  $\bullet$ .

**N**

7/Vista

**Y**

XP

Ş

Q.

Q.

7/Vista XP

7/Vista

Mac OS X

AirPort

7/Vista XP

иſ

Mac OS X

AirPort

Mac OS X

AirPort

 $\triangle$  AirPort

 $\times$  all

Mac OS X

Ethernet

Ethernet

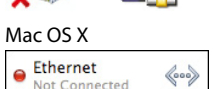

 $\left\langle \hspace{-0.2em} \begin{array}{c} 0 & 0 \\ 0 & 0 \end{array} \hspace{-0.2em} \right\rangle$ 

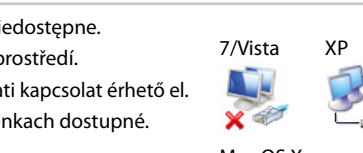

7/Vista XP

Mac OS X

Ethernet

**N**

Wi-Fi kapcsolathoz a nyomtatópanelt használva. Először végezze el a Wi-Fi beállításokat a képernyőn<br>megjelenő utasításokat követve, majd folytassa a ❷ műveleteivel.

Pre pripojenie Wi-Fi pomocou panela tlačiarne. Najprv uskutočnite nastavenia Wi-Fi pre tlačiareň podľa<br>nasledovných inštrukcií na obrazovke, potom pokračujte na **O**.

About the OPEN SOURCE SOFTWARE LICENSE : In addition to software program rights owned by Seiko Epson Corporation, this product also includes open source software. Refer to OSS.pdf in the Software Disc (NetworkGuide) for a

**Q1**

**Q2**

**Y**

**2**

**2**

**2**

**A**

**B**

**N**

Wi-Fi

 $\widehat{\widehat{\mathsf{S}}_{\mathsf{r}}^{\bullet}}$ 

**B**

### Tryb konfiguracji Metoda konfigurace A beállítás módja

Spôsob inštalácie

Postępuj zgodnie z podanymi instrukcjami, aby podłączyć drukarkę za pośrednictwem sieci (Wi-Fi/Ethernet). Jeśli korzystasz z połączenia bezprzewodowego Wi-Fi, upewnij się, że jest ono odpowiednio ustawione na komputerze.

3 W wyświetlonym oknie odpowiedz na pytanie  $(21)$ .

Postupujte podle následujících pokynů, které popisují způsob připojení tiskárny prostřednictvím sítě (Wi-Fi/Ethernet). Používáte-li Wi-Fi, zkontrolujte, zda jsou ve vašem počítači provedena nastavení Wi-Fi.

> 3 V okne, ktoré sa objaví, odpovedzte na otázku 01

# **Windows 7/Vista Windows XP Mac OS X**

Kövesse az alábbi utasításokat a nyomtató hálózaton (Wi-Fi/Ethernet) keresztül történő csatlakoztatásához. Ha Wi-Fi hálózatot használ, akkor ellenőrizze, hogy a Wi-Fi beállítások engedélyezve vannak-e a számítógépen.

Postupujte podľa nižšie uvedených inštrukcií, z ktorých sa dozviete metódu, ktorú použiť na pripojenie tlačiarne cez sieť (Wi-Fi alebo Ethernet). Ak používate pripojenie Wi-Fi, uistite sa, že na vašom počítači sú nastavené nastavenia Wi-Fi.

> 3 V okne, ktoré sa objaví, odpovedzte na otázku 01

- 1 Z menu Apple wybierz pozycję **Właściwości systemu**. 2 Naciśnij ikonę **Sieć**.
- 3 W wyświetlonym oknie odpowiedz 3 W wyświetlonym oknie odpowiedz
	- na pytanie Q1 1 Vyberte **Preference systému** v nabídce Apple.
	- 2 Klepněte na ikonu **Síť**.
	- 3 V zobrazeném okně odpovězte na otázku  $_{\odot 1}$ 
		- 1 Válassza a **Rendszer beállítások** lehetőséget az Apple menüből.
	- 2 Kattintson a **Hálózat** ikonra. 3 A megjelenő ablakban válaszoljon
	- a kérdésre  $\overline{Q_1}$ . Z ponuky Apple vyberte možnosť
	- **Systémové nastavenia**. 2 Kliknite na ikonu **Sieť**.
- 1 Vyberte možnosť **Štart** > **Ovládací panel** > **Pripojenia siete a k sieti**  3 V okne, ktoré sa objaví, odpovedzte na otázku o

### 1 Wybierz **Start** > **Panel sterowania** > **Wyświetl stan sieci i zadania**.

- 2 Naciśnij **Zmień ustawienia karty sieciowej** (dla Windows 7)
	- lub **Zarządzaj połączeniami sieciowymi** (dla Windows Vista).

Operační systém Windows: Má ikona **Bezdrátové připojení k síti** červenou X? Operační systém Mac OS X: Je indikátor vlevo od ikony **AirPort** oranžový nebo červený? Windows esetében: Van a Vezeték nélküli hálózati kapcsolat ikon mellett egy piros X? Mac OS X esetében: Az **AirPort** ikon bal oldalánál lévő jel narancssárgán vagy pirosan világít? Pre OS Windows: Obsahuje ikona **Pripojenia do bezdrôtovej siete** červený symbol ?

- 1 Vyberte **Start** > **Ovládací panely** > **Zobrazit stav sítě a úlohy**.
- 2 Klepněte na **Změnit nastavení adaptéru** (systém 7) nebo **Správa síťových připojení** (systém Vista).
- 3 V zobrazeném okně odpovězte na otázku 01
- 1 Válassza ki az alábbiakat: **Start** > **Vezérlőpult** > **Hálózati és megosztási központ**.
- 2 Kattintson az **Adapter beállítások módosítása** (Windows 7
- esetében) vagy a **Hálózati kapcsolatok kezelése** (Windows
- Vista esetében) lehetőségre. 3 A megjelenő ablakban válaszoljon
	- a kérdésre on 1 Vyberte možnosť **Štart** > **Ovládací**
	- **panel** > **Zobraziť stav siete a úlohy**.

#### 2 Kliknite na možnosť **Zmena nastavení adaptéra** (pre Windows 7), **alebo Spravovať**

## **pripojenia siete** (pre Vistu).

1 Wybierz **Start** > **Panel sterowania** > **Połączenia sieciowe i internetowe**. 2 Naciśnij **Połączenia sieciowe**.

na pytanie Q1

1 Klepněte na **Start** > **Ovládací panely** > **Připojení k síti a k** 

**Internetu**.

otázku 01.

2 Klepněte na **Síťová připojení**. 3 V zobrazeném okně odpovězte na

1 Válassza ki az alábbiakat: **Start** > **Vezérlőpult** > **Hálózati és internetes** 

**kapcsolatok**.

a kérdésre  $\overline{O1}$ 

2 Kattintson a **Hálózati kapcsolatok**

linkre.

3 A megjelenő ablakban válaszoljon

**internet**.

2 Kliknite na možnosť **Sieťové** 

**pripojenia**.

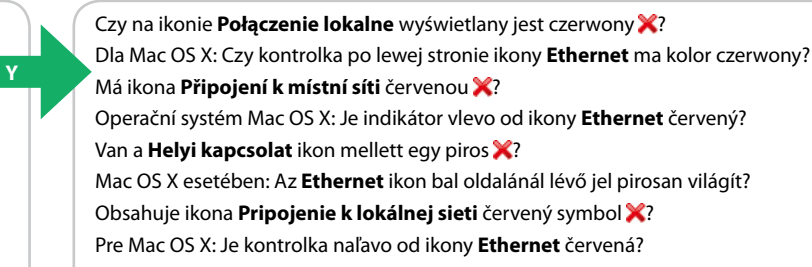

**Y** W tym środowisku połączenie sieciowe jest niedostępne. Síťové připojení není k dispozici v aktuálním prostředí. Az aktuális környezetben nem érhető el hálózati kapcsolat érhető el. Pripojenie do siete nie je v súčasných podmienkach dostupné.

Dla Windows: Czy na ikonie **Połączenie sieci bezprzewodowej** wyświetlany jest czerwony ? Dla Mac OS X: Czy kontrolka po lewej stronie ikony **AirPort** ma kolor pomarańczowy czy czerwony?

Pre Mac OS X: Je kontrolka naľavo od ikony **AirPort** oranžová alebo červená?

Dla Windows: Czy widzisz ikonę **Połączenie sieci bezprzewodowej**?

Dla Macintosh: Czy widzisz ikonę

 $\mathbb{F}$ 

 $\widehat{\mathbb{R}}$ 

**AirPort**?

Operační systém Windows: Vidíte ikonu **Bezdrátové připojení k** 

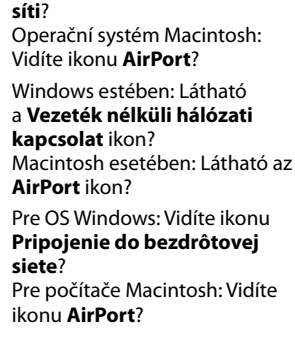

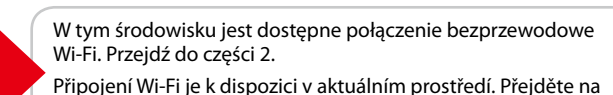

část 2. Az aktuális hálózati környezetben Wi-Fi kapcsolat érhető el. Ugorjon a 2 részhez. Pripojenie prostredníctvom siete Wi-Fi je v súčasných

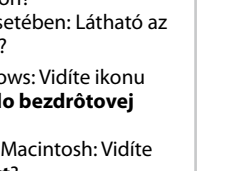

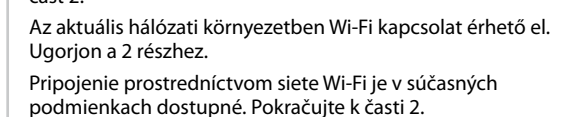

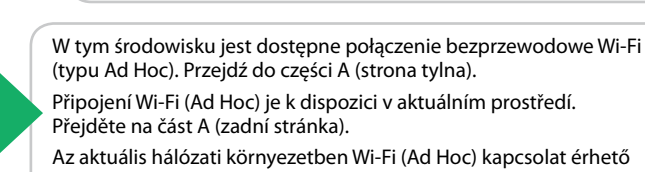

Jeżeli okno przedstawione po lewej stronie nie zostanie wyświetlone, należy wykonać kroki  $\mathbf{\Phi}$  oraz  $\mathbf{\Phi}$ Jestliže se okno vlevo nezobrazí, je nezbytné provést kroky  $\mathbf{\Phi}$  a  $\mathbf{\Phi}$ .

vykonať kroky  $\mathbf{\Phi}$  a  $\mathbf{\Phi}$ .

el. Ugorjon az A részhez (hátsó oldal). Pripojenie prostredníctvom siete Wi-Fi (Ad Hoc) je v súčasných podmienkach dostupné. Pokračujte k časti A (zadná strana).

- PL **Wi-Fi/Przewodnik ustawienia sieci**
- CS **Příručka pro konfiguraci sítě/Wi-Fi**
- HU **Wi-Fi/hálózat beállítási útmutató**
- SK **Sprievodca inštaláciou bezdrôtovej siete/siete ethernet**

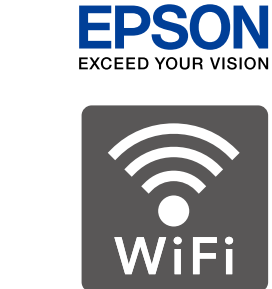

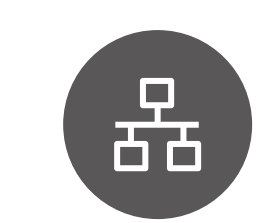

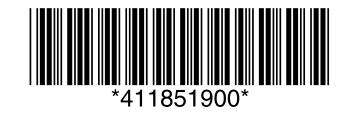

**Ethernet**?

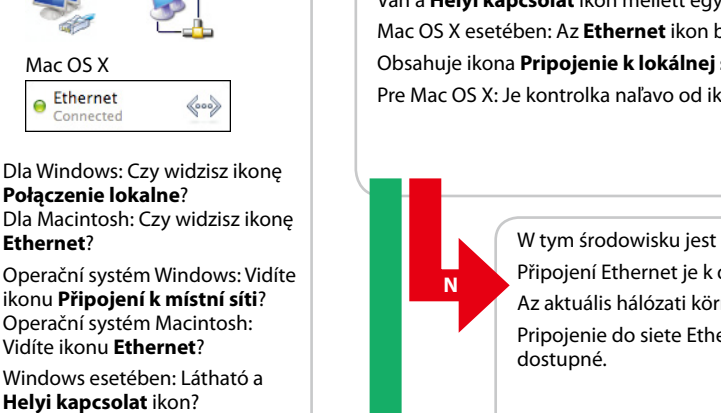

Macintosh esetében: Látható az

**Ethernet** ikon?

Pre OS Windows: Vidíte ikonu **Pripojenie k lokálnej sieti**? Pre počítače Macintosh: Vidíte

ikonu **Ethernet**?

W tym środowisku jest dostępne połączenie Ethernet. Připojení Ethernet je k dispozici v aktuálním prostředí. Az aktuális hálózati környezetben Ethernet kapcsolat érhető el. Pripojenie do siete Ethernet je v súčasných podmienkach dostupné.

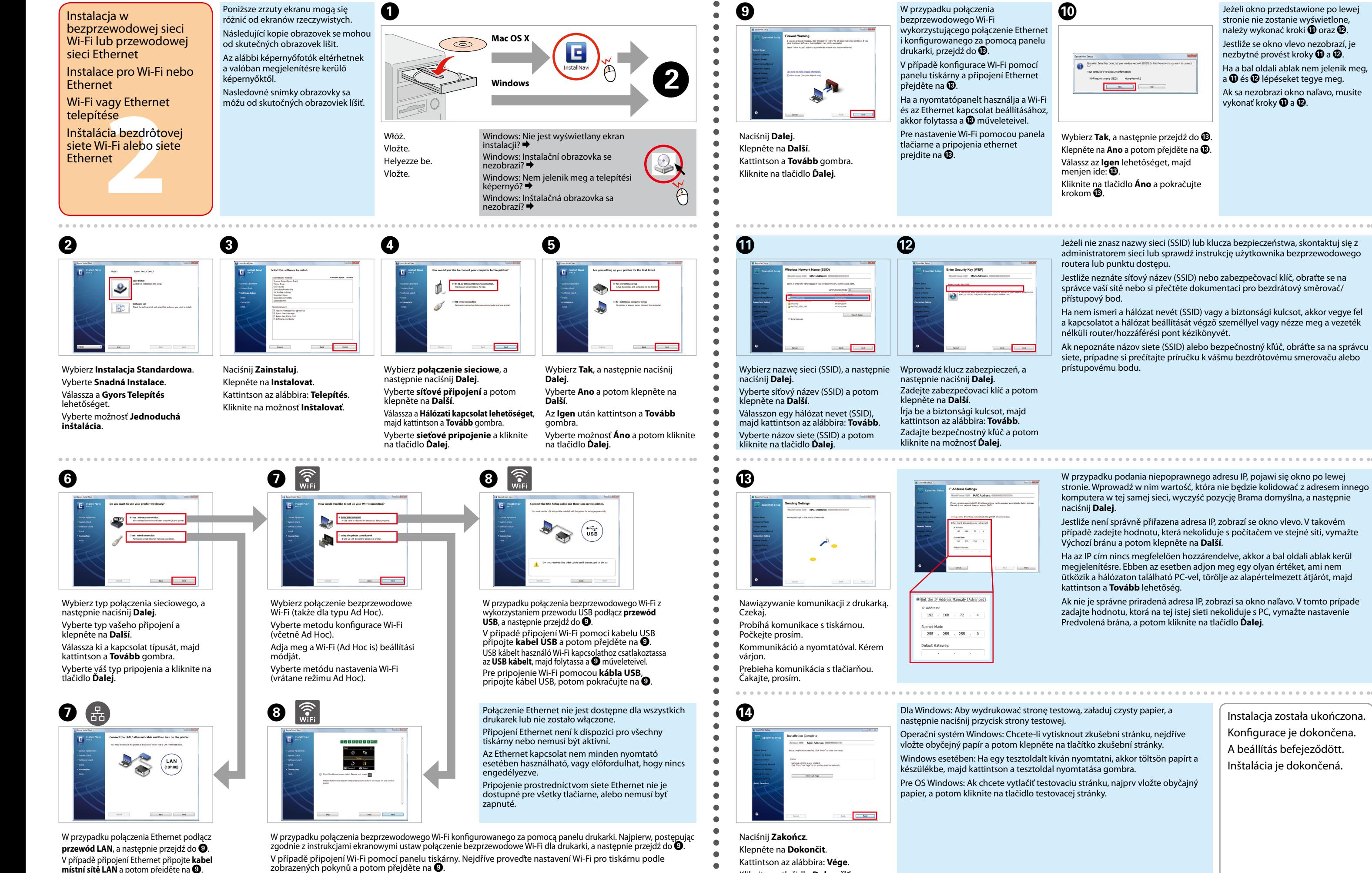

Ha a bal oldali ablak nem jelenik meg, a **O** és **Ø** lépéseket tegye meg. Ak sa nezobrazí okno naľavo, musíte

Kliknite na tlačidlo **Dokončiť**.

Instalacja została ukończona. Konfigurace je dokončena. A beállítás befejeződött. Inštalácia je dokončená.

Ustawienia trybu Ad Hoc w komputerze

Nastavení Ad Hoc v počítači

Ad Hoc beállítások a számítógépen

Nastavenia režimu Ad

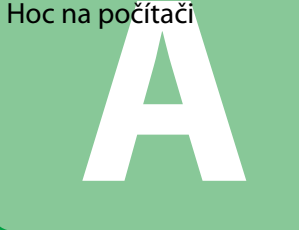

Nawet przy połączeniu bezprzewodowym Wi-Fi może wystąpić problem z połączeniem między komputerem a drukarką w danym środowisku. Mimo to połączenie w trybie Ad Hoc powinno być nadal możliwe. Jest to bezpośrednie połączenie pomiedzy drukarką a tylko jednym komputerem. Uniemożliwia to pozostałym komputerom w sieci komunikowanie się z drukarką za pomocą połączenia bezprzewodowego Wi-Fi.

I když máte připojení Wi-Fi, tiskárna a počítač pravděpodobně nebudou moci ve vašem prostředí komunikovat. Přesto by mělo být možné nakonfigurovat připojení Ad Hoc. Toto je přímé spojení mezi tiskárnou a počítačem. Umožňuje připojit pouze jeden počítač. Ostatní počítače nebudou moci navázat připojení Wi-Fi s tiskárnou.

Kiépült Wi-Fi kapcsolat esetén is előfordulhat, hogy a nyomtató és a számítógép nem képes kommunikációra az adott környezetben. Ilyenkor érdemes kipróbálni az Ad Hoc kapcsolati módot, mely közvetlen kommunikációs csatornát hoz létre a nyomtató és a számítógép között, de csak egyetlen PC kapcsolódását teszi lehetővé. Ebben az esetben egyéb számítógépek Wi-Fi segítségével nem tudnak majd a nyomtatóhoz kapcsolódni.

Ak aj máte pripojenie Wi-Fi, tlačiareň a počítač nemusia byť schopné komunikovať vo vašom prostredí. Avšak stále by malo byť možné nastaviť pripojenie Ad Hoc. Toto je priame spojenie medzi tlačiarňou a počítačom. Takto je možné pripojiť iba jeden počítač PC. Ostatní používatelia PC nebudú môcť uskutočniť pripojenie Wi-Fi ku tlačiarni.

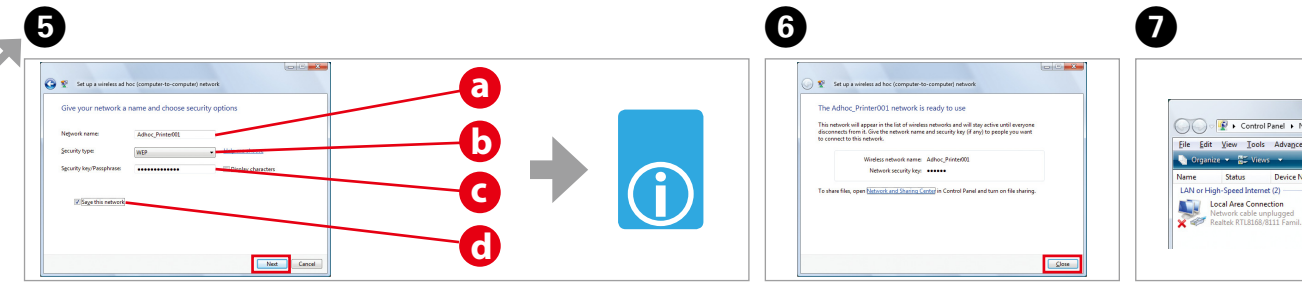

W celu dokonania ustawień, patrz tabela "i", a następnie naciśnij Dalej. Proveďte nastavení podle tabulky "i" a potom klepněte na **Další**. Nézze meg az "i" táblázatot a beállításokhoz, majd kattintson erre: Tovább. Vykonajte nastavenia podľa tabuľky "i" a kliknite na tlačidlo Ďalej

Naciśnij Zamknij. Klepněte na Zavřít. Kattintson a Befejezés gombra. Kliknite na tlačidlo Zatvoriť.

leżeli no wy

wyświetlon

naciśnii Po

Jestliže se p

 $(SSID)$  zobra

klepněte na

amikor kivá (SSID), katti

Ak sa po vy

zobrazí tlač tlačidlo Pri

gombra.

Dwukrotnie kiknij ikonę Połączenie sieci bezprzewodowej. Poklepejte na ikonu Bezdrátové připojení k síti. Kattintson duplán a Vezeték nélküli hálózati kapcsolat ikonra. ے۔<br>عزید دارالہ المقدم الحدیث nu **Pripojenie** . . . . . . . . .

(strona

Procedura ustawienia trybu Ad Hoc w komputerze zależy od używanego systemu operacyjnego oraz producenta urządzenia bezprzewodowego. Aby uzyskać dodatkowe informacje, zapoznaj się z dokumentacją urządzenia bezprzewodowego lub skontaktuj się z działem obsługi klienta producenta urządzenia. Poniższy opis dotyczy instalacji dla standardowych ustawień Windows 7. Windows Vista, Windows XP oraz Mac OS X.

Postup konfigurování Ad Hoc v počítači závisí na operačním systému, na počítači a na výrobci vašich bezdrátových zařízení. Podrobnosti viz dokumentace k bezdrátovým zařízením nebo se obratte na zákaznickou podporu výrobce. V následující části je popsána konfigurace standardních nastavení operačního systému Windows 7. Vista XP nebo Mac OS X.

A számítógépes Ad Hoc beállítás műveletsora függ az operációs rendszertől, a számítógéptől, a vezeték nélküli eszköz gyártójától. Részletes információért olvassa el a vezeték nélküli eszköz kézikönyvét vagy vegye fel a kapcsolatot a gyártó vevőszolgálatával. A következő rész a Windows 7, Vista, XP vagy Mac OS X alatti beállításokat mutatia be

Postup nastavenia režimu Ad Hoc na počítač závisí od operačného systému, počítača a výrobcu bezdrôtových zariadení. Podrobnosti nájdete v dokumentácii k bezdrôtovým zariadeniam, alebo sa obráťte na podporu zákazníkov daného výrobcu. Nasledujúca časť popisuje nastavenie pre Windows 7, Vista, XP alebo štandardné nastavenia Mac OS X.

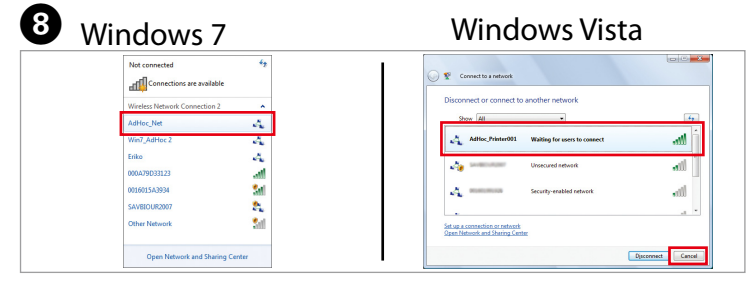

Upewnij się, że połączenie bezprzewodowe w trybie Ad Hoc zostało zarejestrowane, a następnie naciśnij odpowiednie miejsce na pulpicie (dla Windows 7) lub Anuluj (dla Windows Vista). Zkontrolujte, zda je zaregistrováno připojení Ad Hoc, a potom klepněte na příslušné místo na pracovní ploše (systém 7) nebo na Storno (systém Vista). Ellenőrizze, hogy az Ad Hoc kapcsolat regisztrálya van-e, majd kattintson a Munkaasztal megfelelő részére (Windows 7 esetében) vagy a **Mégse** lehetőségre (Windows Vista esetében). Uistite sa, že pripojenie Ad Hoc je registrované, a potom kliknite na príslušné miesto na Ploche (pre 7), alebo na tlačidlo **Zrušiť** (pre Vistu).

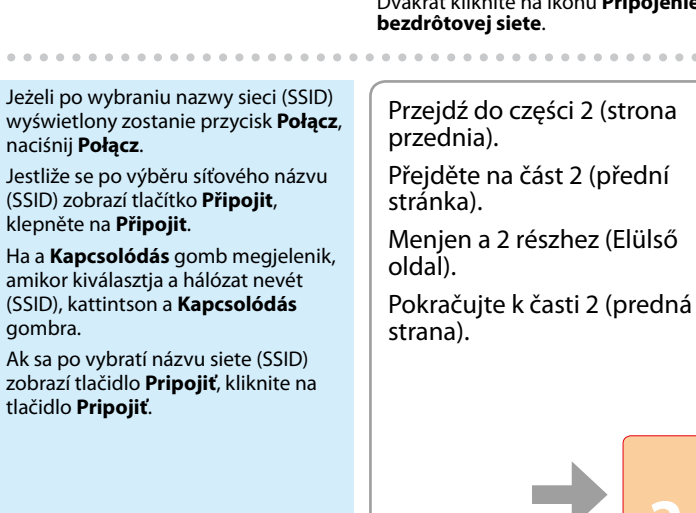

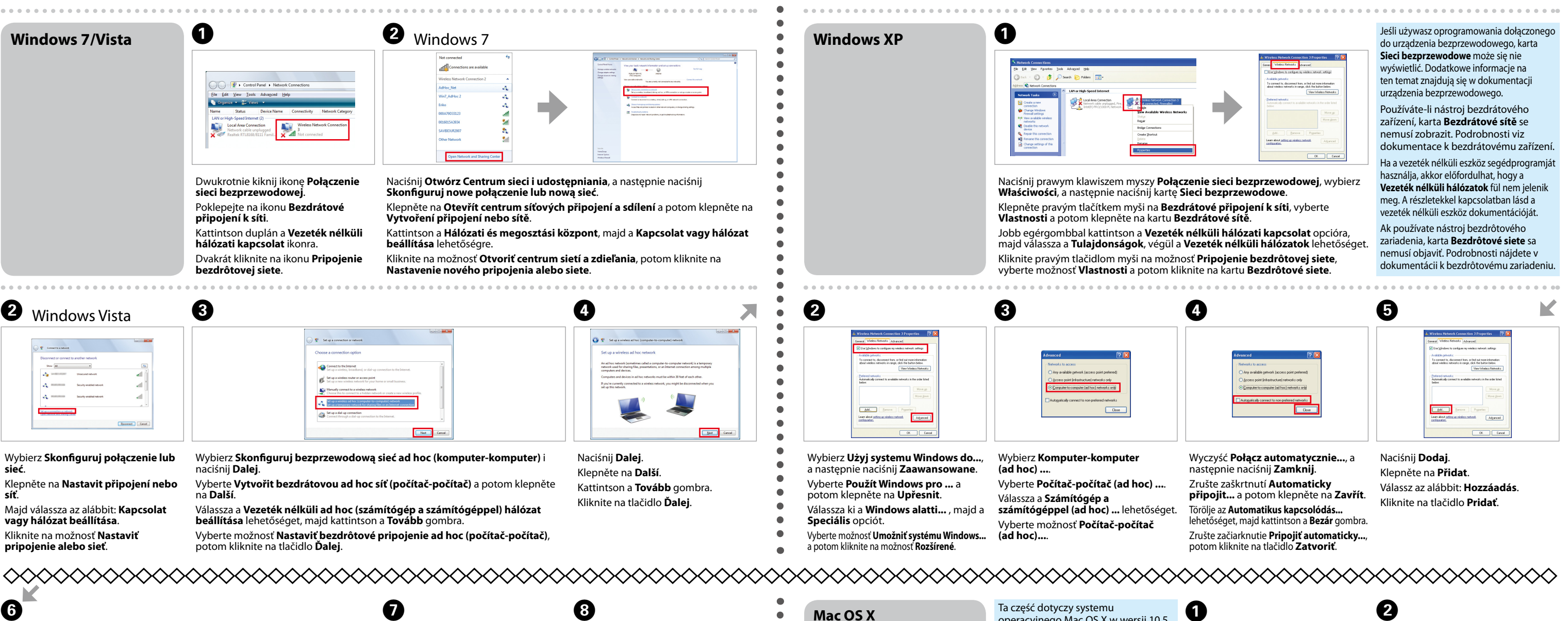

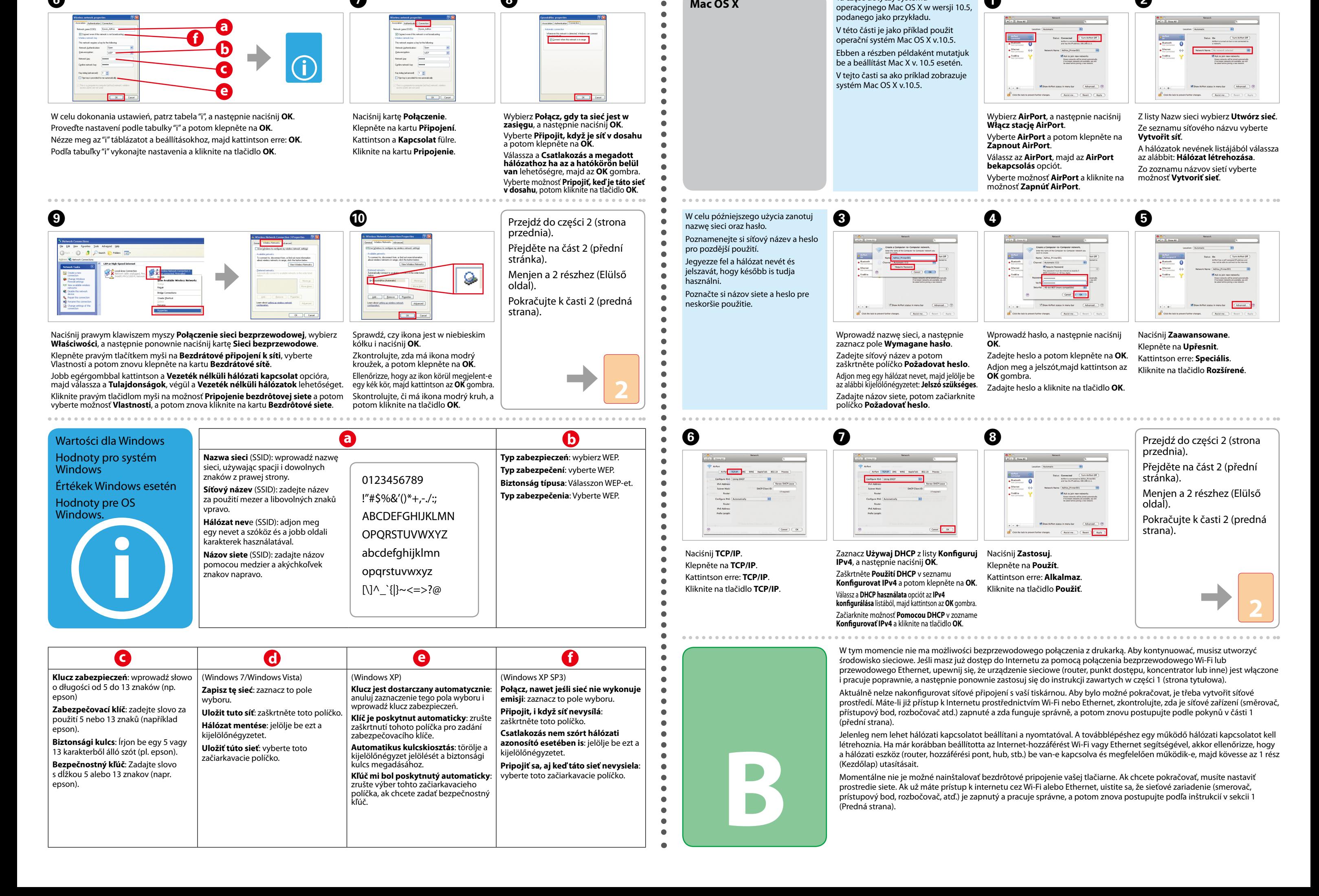